# **MANUALE D'USO PANEEM**

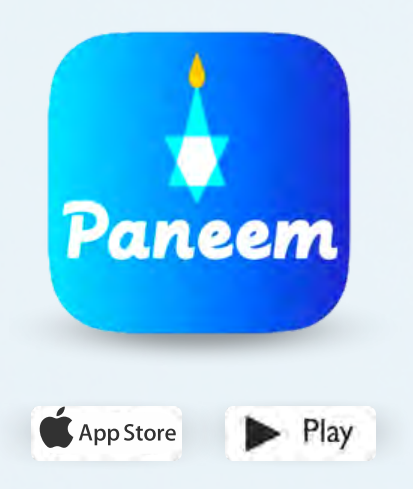

PANEEM semplifica la registrazione alla Claims Conference.

PANEEM si usa sia per dimostrare d'identità che per la prova di esistenza in. Ora è possibile dimostrare la propria identità comodamente da casa invece di richiedere un certificato di esistenza vita, la si fa autenticare e poi si invia alla Claims Conference per la verifica.

**PANEEM vi aiuterà a verificare la vostra identità più velocemente, in modo da poter ricevere il pagamento più rapidamente.**

## **SI PREGA DI TENERE PRONTI I SEGUENTI DATI:**

**Numero di domanda alla Claims Conference e data di nascita (in formato data/mese/anno, ad esempio: per il 1° dicembre 1940 inserire 12/01/1940).**

Il numero di domanda (numero a 7 cifre) e la data di nascita registrata nei nostri atti sono contenuti nella lettera con cui vi abbiamo chiesto di registrarvi in PANEEM.

**Documento d'identità con foto rilasciato a livello statale (il documento d'identità può essere il passaporto, la patente di guida, il certificato di naturalizzazione, la carta d'identità statale).**

Il documento d'identità deve contenere la data di nascita e può essere utilizzato anche se è scaduto.

**Telefono cellulare, tablet o computer collegato a Internet e dotato di fotocamera.**

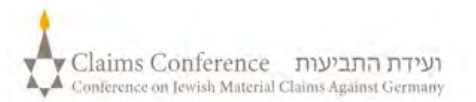

#### **USO DI PANEEM SUL COMPUTER**

#### **SE SI UTILIZZA PANEEM SUL COMPUTER, NON È NECESSARIA UN'APPLICAZIONE**

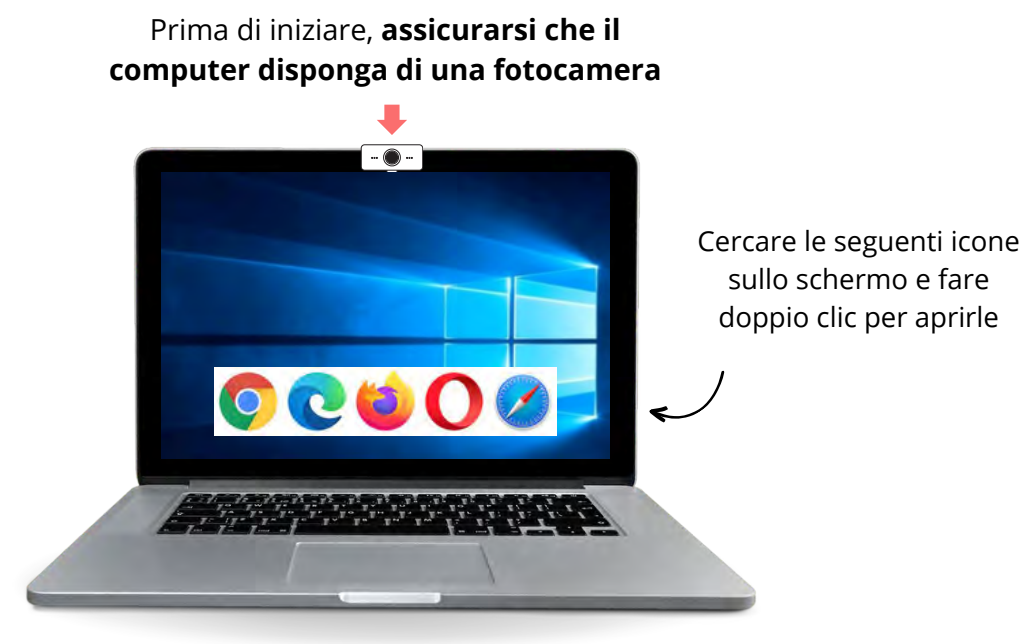

**PASSO 1**

#### **Aprire un browser**

Il browser si usa per accedere ai siti web. Consente di digitare e cercare ciò di cui si ha bisogno.

**PASSO 2**

Digitare **[paneem.claimscon.org](http://paneem.claimscon.org/)** nella barra di ricerca e premere "Invio" sulla tastiera.

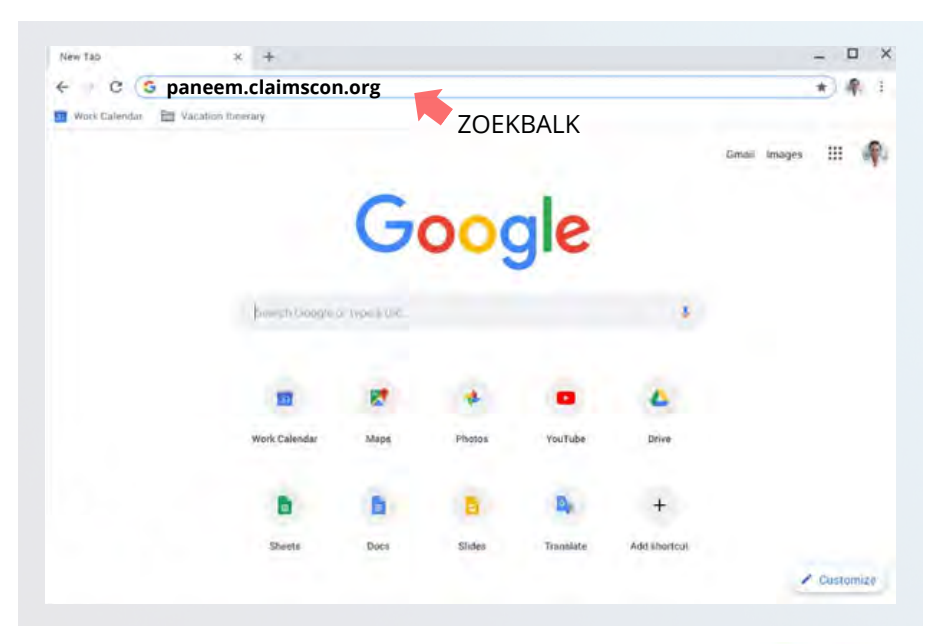

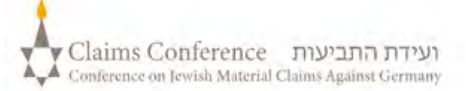

## **ACCEDERE A PANEEM**

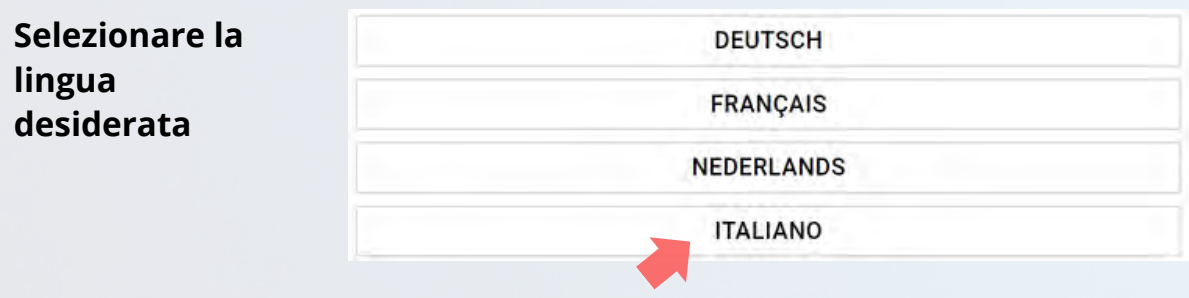

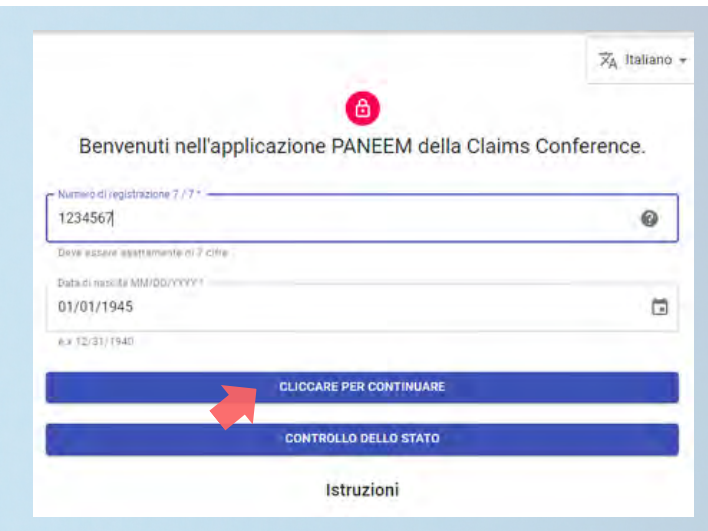

### **PASSO 3**

- Numero di domanda della Claims Conference a 7 cifre
- Data di nascita (data/mese/anno)

p. es. 1 dicembre 1940 - inserire 12/01/1940

Premere il pulsante "clicca per continuare"

# **PASSO 4**

- Inserire i propri dati di contatto, numero di telefono cellulare o email
- Leggere le condizioni d'uso e  $\bullet$ spuntare tutte le caselle se le si accetta
- Premere il pulsante "Clicca per continuare"

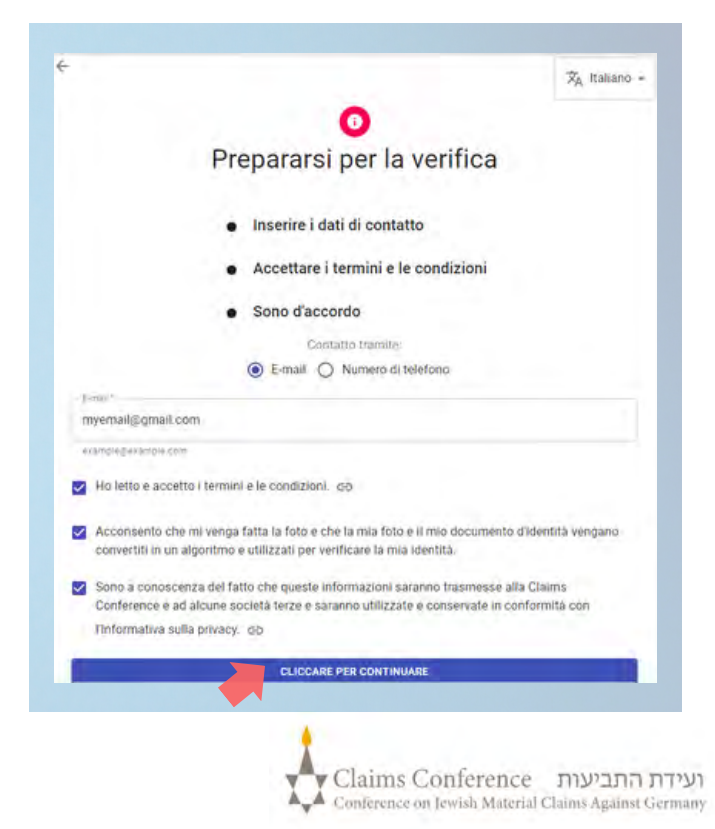

# **SCATTARE UNA FOTO DI SÉ STESSI**

# **PASSO 5**

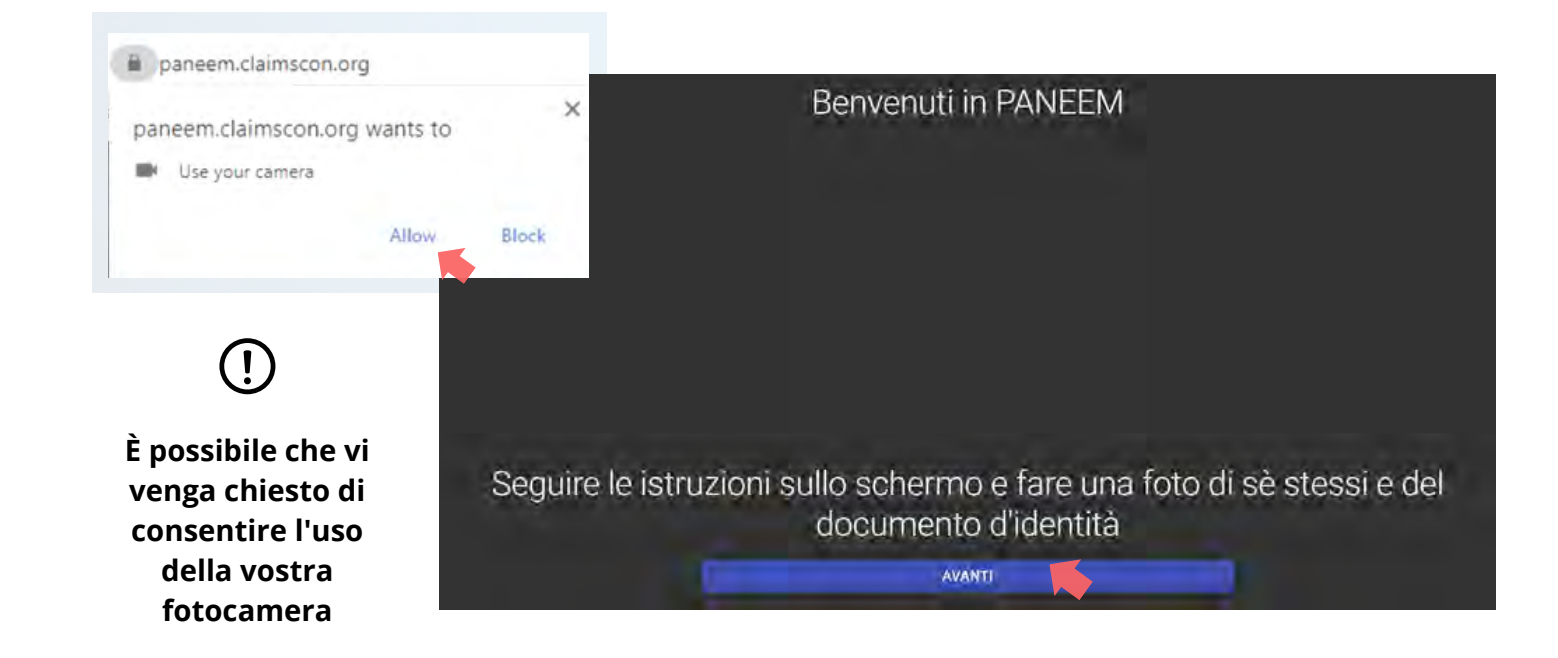

## **Suggerimenti**

- Togliere tutto ciò che oscura il viso, come ad esempio cappello/occhiali e/o maschera
- Posizionare il viso all'interno della cornice ovale
- Cliccare su **FARE UNA FOTO** fotografarsi.

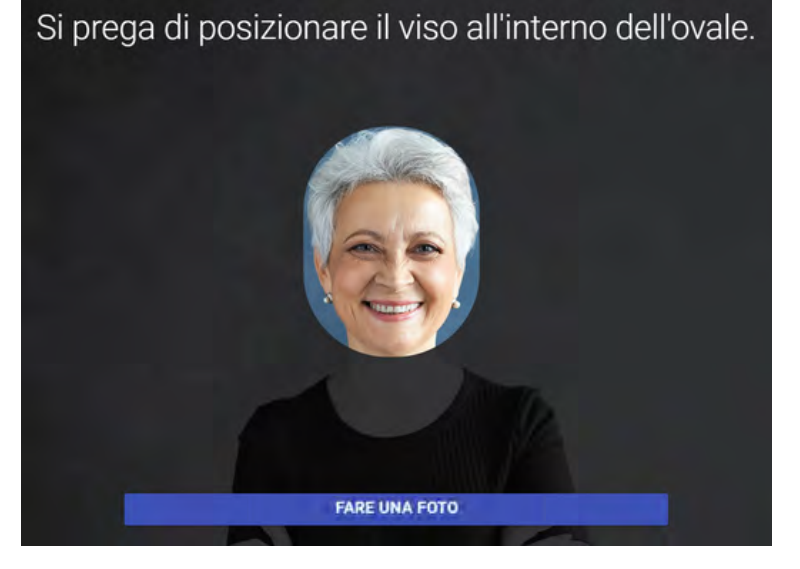

La foto deve mostrare solo il viso. Non tenere in mano la carta d'identità ufficiale mentre si scatta la foto.

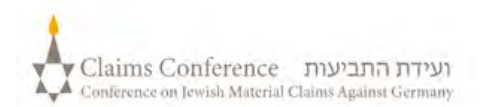

## FOTOGRAFARE IL PROPRIO DOCUMENTO D'IDENTITÀ

#### **QUESTO PASSO SI SALTA SE VI SIETE GIÀ REGISTRATI IN PANEEM, IN PASSO 6 QUESTO CASO PASSARE AL PUNTO 7.**Fare una foto del documento d'identità DRIVING LICENSE ID: 012 345 678 CLASS C Se vi siete già registrati in PANEEM, dovrete solo fotografarvi per la **VEA STREET** verifica perché il vostro documento d'identità è già stato registrato da noi. Inserire la carta d'identità nella cornice AVANTI

#### **SUGGERIMENTI**

- Assicurarsi che tutto il documento sia contenuto nella cornice.
- Il documento deve mostrare la vostra foto e riportare la vostra data di nascita. Se la data di nascita è riportata solo sul retro del documento, fotografare il lato anteriore e poi il retro.
- Non tenere le dita sul documento.
- Posizionare il documento su una superficie piana per catturare l'immagine.
- Assicurarsi che la foto non sia troppo scura o troppo chiara e che il testo sia leggibile. Assicurarsi inoltre che non vi siano riflessi di luce e che l'immagine non sia sfocata.
- Controllare la foto dopo averla scattata. Se non sei soddisfatto della foto, fai clic su Riprova oppure fai clic su Invia se sei soddisfatto della qualità dell'immagine.

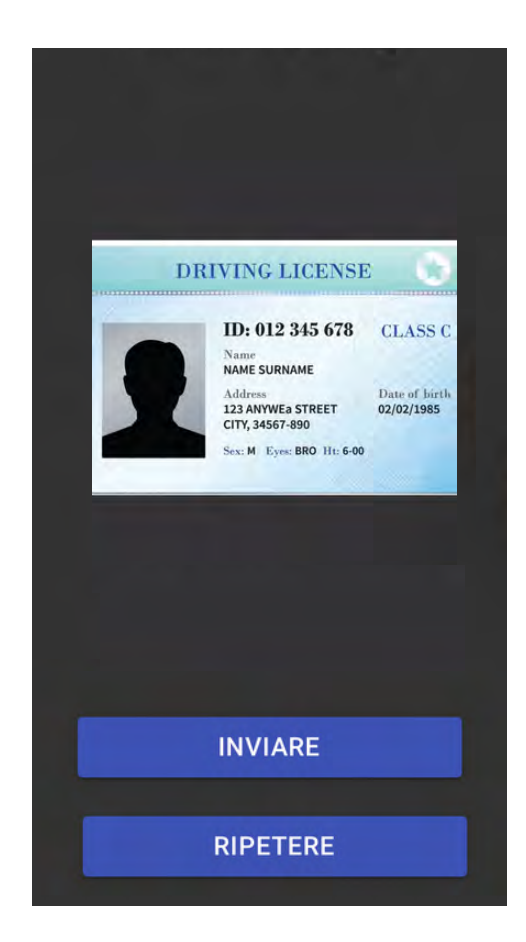

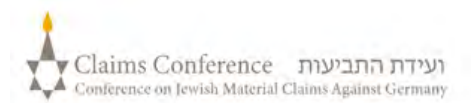

Una volta scansionato il documento, apparirà il messaggio che indica che il processo è stato completato. Ora il sistema elaborerà la prova.

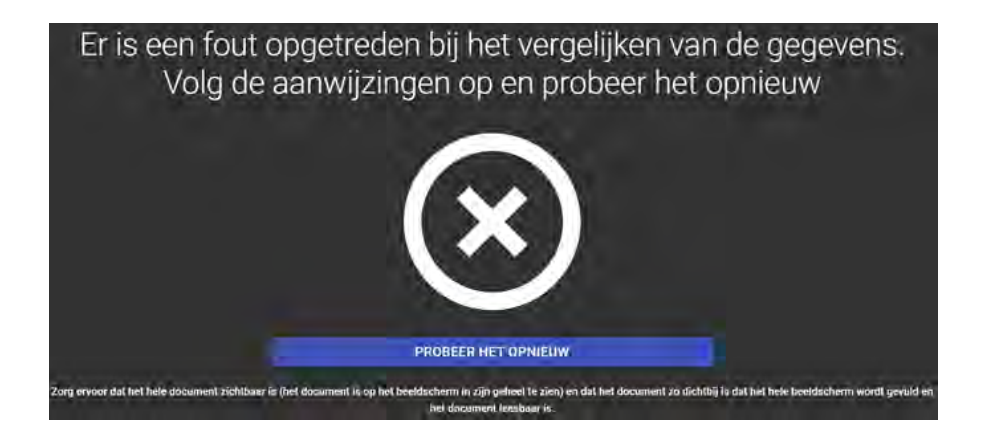

### **MESSAGGIO DI ERRORE**

Se PANEEM non è in grado di convalidare le immagini, apparirà un messaggio di errore e vi verrà chiesto di scattare nuovamente una foto di voi stessi e una foto del vostro documento d'identità.

**PASSO 7**

Vi verrà chiesto se ci sono informazioni personalizzate sul retro del vostro documento d'identità.

Se la risposta è "**NO**", completare il processo di verifica PANEEM.

Se la risposta è "**SÌ**", fotografare il documento seguendo la stessa procedura descritta a pag. 5.

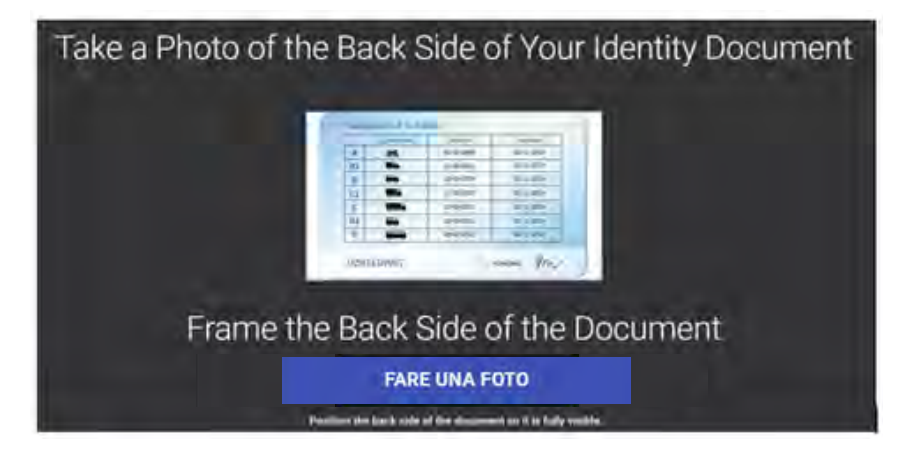

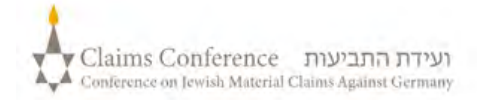

## **FINE DEL PROCESSO**

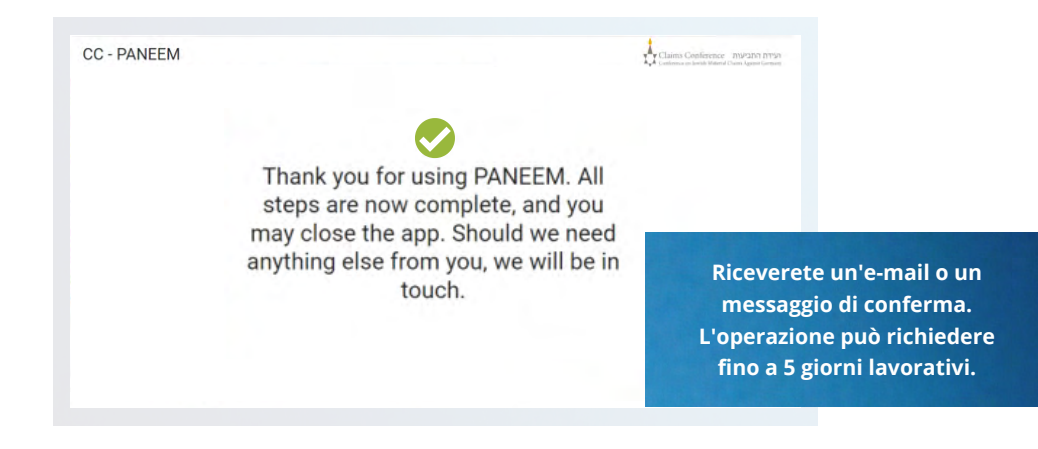

#### **LA CONFERMA INDICHERÀ UNO DEI SEGUENTI STATI DI VERIFICA PANEEM:**

#### **Se il risultato viene confermato: 1**

"La verifica Paneem è stata completata. Non sono necessarie altre azioni."

#### **Se il risultato è IN ATTESA DI REVISIONE:**

"Abbiamo ricevuto la verifica PANEEM, che è attualmente in fase di revisione".

#### **Se il risultato non è in attesa di revisione:**

- SMS "PANEEM non è stato in grado di verificare la sua identità. Si prega di andare nuovamente su **[paneem.claimscon.org](http://paneem.claimscon.org/)** per completare la richiesta".
- E-mail Salve, con questa e-mail oggi le chiediamo oggi di verificare nuovamente la sua identità utilizzando il nostro sistema di verifica online PANEEM. Ci scusiamo di ripetere questa richiesta ma non siamo riusciti a verificare la sua identità al primo tentativo. Per qualsiasi domanda, saremo lieti di assisterla. Può inviare un'e-mail a uno degli uffici indicati di seguito.

### **Serve aiuto?**

#### **Europa:**

**2**

**3**

Email: [A2-HF-CEEF2@claimscon.org](mailto:A2-HF-CEEF2@claimscon.org) Tel: +49 69 970 7010

"You have successfully completed your verification through PANEEM. **Israele e l'ex Unione Sovietica:** +972-(3)-519-4400 **(Tel Aviv da Israele)** 03-519-4400 Email: [infodesk@claimscon.org](mailto:infodesk@claimscon.org)

**stati Uniti e tutti gli altri paesi:** Tel: +1-646-536-9100 Email: [info@claimscon.org](mailto:info@claimscon.org%C2%A0)

7

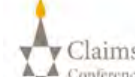

**Dopo aver inserito il numero di registrazione e la data di nascita, può procedere con la verifica o controllare lo stato di PANEEM.**

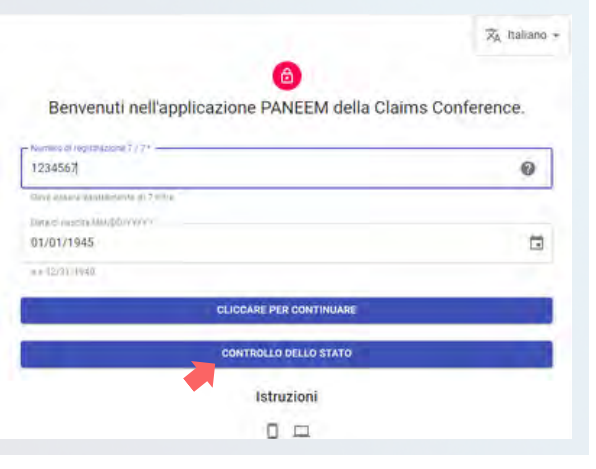

**Lo stato di PANEEM si visualizza così:**

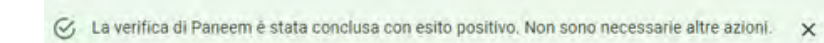

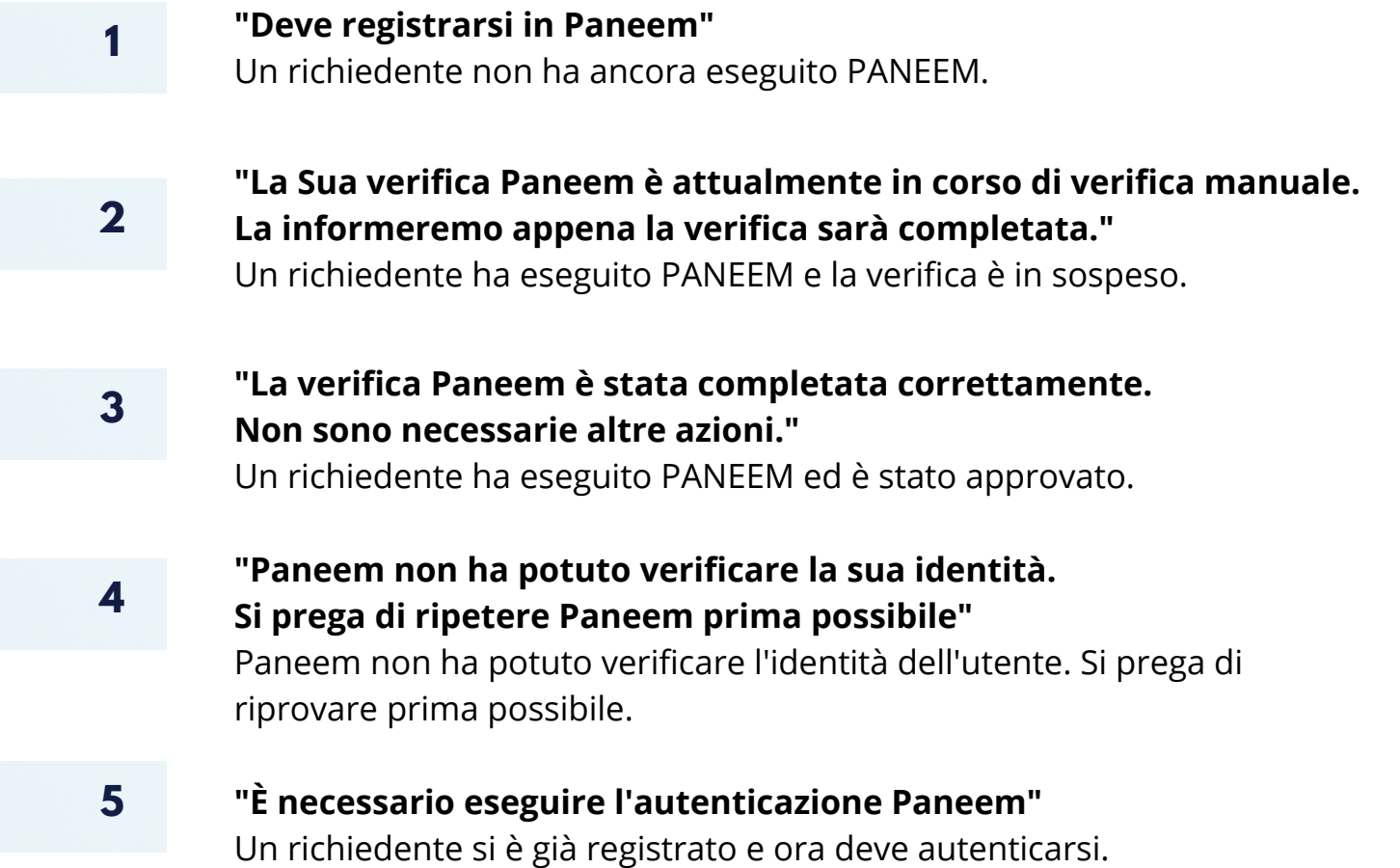

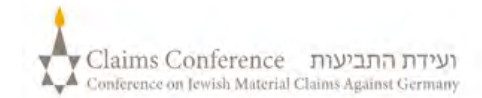